# **Περιγραφή Επιχειρηματικού Σχεδίου με χρήση ΤΠΕ**

ΣΕΝΑΡΙΟ: Εργάζεσθε στο τμήμα εξυπηρέτησης πελατών της Τράπεζας ASTRA bank, θα δημιουργήστε μία ενημερωτική επιστολή για το ASTRA bank Factoring και θα διαχειριστείτε μία σειρά δεδομένων.

# **Εργασία 1.1 Επικοινωνία**

*∆ουλεύετε για µια ∆ιεθνή εταιρεία που ονοµάζεται Hothouse Design. Θα κάνετε µια σειρά διαχειριστικών ενεργειών χρησιµοποιώντας το ICT για να υποστηρίξετε το διευθυντή σας στο σχεδιασµό ενός καινούριου λογότυπου για τη Reprographics.* 

**1.** Στείλτε ένα µήνυµα στη διεύθυνση **design.h@ucles.org.uk** που περιέχει το θέµα **STANDARD SPECIMEN** και το κείµενο

# **Please send the instructions**

**2.** ∆ιαβάστε την απάντηση στο µήνυµά σας και ακολουθήστε τις οδηγίες.

Το URL που θα χρειαστείτε είναι http:www.hothouse-design.co.uk

**3.** Ετοιµάστε ένα µήνυµα για να το στείλετε στη διεύθυνση **design.h@ucles.org.uk** µε θέµα **ICTCOREX** και επισυνάψτε το αρχείο που κατεβάσατε από την ιστοσελίδα στο e-mail σας. Προσθέστε τον κωδικό σας και την ηµεροµηνία γέννησής σας στο τέλος του µηνύµατος.

**4.** Εκτυπώστε ένα αντίγραφο αυτού του e-mail (πριν σταλεί) δείχνοντας καθαρά ότι υπάρχει η επισύναψη.

# **Εργασία 1.2 ∆ημιουργία Εγγράφου**

Θα επεξεργαστείτε ένα έγγραφο για το πώς να προσελκύσετε τους πελάτες.

**5.** Χρησιµοποιώντας ένα πακέτο επεξεργασίας κειµένου, φορτώστε το αρχείο **RESEARCH.TXT** 

**6.** Ρυθµίστε το µέγεθος της σελίδας σε Α4.

**7.** Ρυθµίστε τον προσανατολισµό της σελίδας σε κατακόρυφο.

**8.** Στο πάνω µέρος κάθε σελίδας τοποθετήστε τον κωδικό σας στα αριστερά και την ηµεροµηνία γέννησής σας στα δεξιά. Βάλτε αρίθµηση σελίδας στην κάτω δεξιάπλευρά κάθε σελίδας.

**9.** Ρυθµίστε το επάνω, κάτω, αριστερό και δεξί περιθώριο σε 3.25 εκατοστά.

**10.** Ρυθµίστε το διάστιχο σε 1,5 γραµµή.

- **11.** Στοιχίστε το κείµενο στα αριστερά.
- **12.** Ρυθµίστε το µέγεθος του κειµένου σε 12 στιγµές.

**13.** Εισάγετε τον τίτλο **New Publicity Strategies** στο πάνω µέρος του εγγράφου.

**14.** Κεντράρετε τον τίτλο και κάντε τη γραµµατοσειρά διαφορετική από το υπόλοιπο κείµενο. Αλλάξτε το µέγεθος του τίτλου σε 14 στιγµές και κάντε τον έντονο.

**15** Εφαρµόστε σε κάθε υπότιτλο πλάγια γραφή.

*Newspapers* 

*Direct Mail* 

*Leaflet Drops* 

*TV and Radio* 

*Web Adverts* 

**16.** Προσθέστε κουκκίδες στη λίστα: *We should try to get internet advertising first There should be a limited newspaper campaign, preferably in closely targeted papers* 

*There should be some radio advertising or sponsorship Adverts tried with a test group* 

17. Σιγουρευτείτε ότι η λίστα με τις κουκίδες έχει εσοχή τουλάχιστο κατά 2 εκατοστά.

# **18.** Εισάγετε τον παρακάτω πίνακα αµέσως µετά την πρόταση

## Adverts tried::

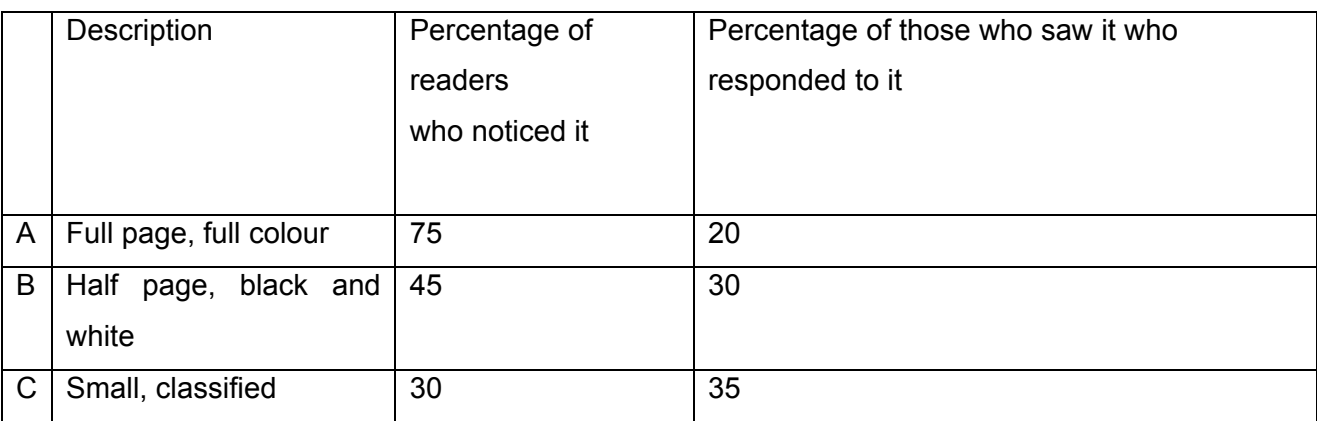

**19.** Προσθέστε τον κωδικό σας και την ηµεροµηνία γέννησής σας σε ξεχωριστές γραµµές στο τέλος του εγγράφου και στοιχίστε τα στα δεξιά.

**20.** Κάντε ορθογραφικό και γραµµατικό έλεγχο στο έγγραφο.

**21.** Αποθηκεύστε χρησιµοποιώντας ένα νέο όνοµα αρχείου και εκτυπώστε ένα αντίγραφο του κειµένου.

# **Εργασία 1.3 ∆ιαχείριση ∆εδομένων**

**22.** Χρησιµοποιώντας µια βάση δεδοµένων, εισάγετε το αρχείο **SURVEY.CSV** 

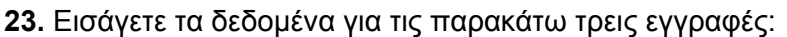

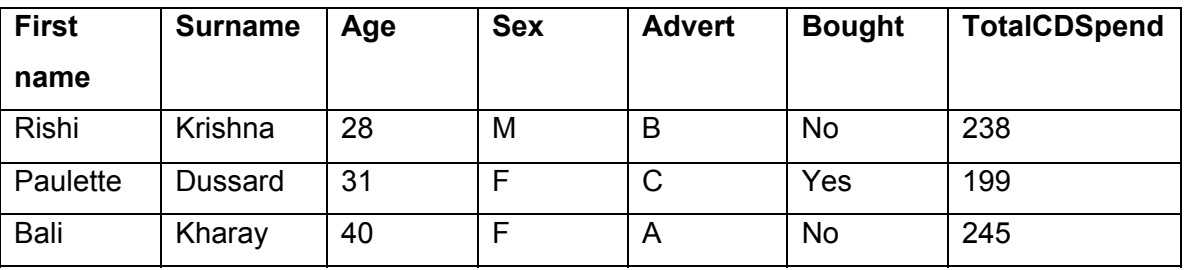

Ελέγξτε τα δεδοµένα σας για λάθη.

**24.** Αποθηκεύστε τα δεδοµένα.

**25.** Σχεδιάστε µια έκθεση η οποία:

- Εµφανίζει όλα τα δεδοµένα
- Είναι ταξινοµηµένη σε αύξουσα αλφαβητική σειρά της στήλης **Surname**
- Έχει οριζόντιο προσανατολισµό σελίδας
- Συµπεριλαµβάνει τον τίτλο **All survey details** στο πάνω µέρος της σελίδας
- Τοποθετήστε την ηµεροµηνία γέννησής σας στα αριστερά του υποσέλιδου
- Τοποθετήστε τον κωδικό σας στο δεξί µέρος του υποσέλιδου
- **26.** Αποθηκεύστε και εκτυπώστε την αναφορά.
- **27.** ∆ηµιουργήστε µια νέα αναφορά η οποία:
	- ∆είχνει όλους αυτούς τους ανθρώπους που θυµήθηκαν το advert A και που δεν αγόρασαν σαν αποτέλεσµα του advert
	- ∆είχνει µόνο τα πεδία *Surname*, First name, Age, *Total CD Spend*
	- Είναι ταξινοµηµένη σε φθίνουσα σειρά της στήλης total spend
	- Έχει το µέσο όρο του spend υπολογισµένο στο κάτω µέρος της στήλης *Total CD Spend.*
	- Συµπεριλαµβάνει τον τίτλο **Advert Α and did not buy** στην επικεφαλίδα και τον κωδικό υποψηφίου σας και την ηµεροµηνία γέννησής σας στο κάτω δεξί µέρος κάθε σελίδας.
- **28.** Αποθηκεύστε και εκτυπώστε αυτή την έκθεση.
- **29.** Επιλέξτε από όλα τα δεδοµένα:
- Όλους τους males
- Που θυµήθηκαν το Advert Β
- Μόνο τα πεδία *Surname, First name, Age, TotalCD spend*
- Ταξινοµηµένα κατά αύξουσα σειρά της στήλης age

**30.** Αποθηκεύστε αυτά τα δεδοµένα σε µια µορφή που µπορεί να εισαχθεί στο έγγραφο κειµένου σας.

# **Εργασία 1.4 Ενσωμάτωση**

**31.** Ανοίξτε το έγγραφο που αποθηκεύσατε στην εργασία Β.

**32.** Ρυθµίστε το πάνω, κάτω, αριστερό και δεξί περιθώριο σε 2 εκατοστά.

**33.** Ρυθµίστε το µέγεθος του κειµένόυ σε 14 στιγµές για όλο το έγγραφο και κάντε την επικεφαλίδα 16 στιγµές.

**34.** Ρυθµίστε το διάστιχο του κειµένου σε µονό.

**35.** Κάντε πλήρη στοίχιση σε όλο το κείµενο. Κεντράρετε την επικεφαλίδα *New Publicity Strategies* 

**36.** Συµπεριλάβετε αριθµούς σελίδας στο κάτω αριστερό µέρος κάθε σελίδας, ξεκινώντας από 1 αλλά µην αριθµήσετε την πρώτη σελίδα.

**37.** Εισάγετε τα δεδοµένα που αποθηκεύσατε στο τέλος της εργασίας Γ σαν πίνακα αµέσως µετά τον πίνακα που εισάγατε στην Εργασία Β. Εισάγετε ένα τίτλο πάνω από τον πίνακα **Males who remembered the half page advertisement.** Κάντε τη γραµµατοσειρά για αυτό τον πίνακα ίδια µε το υπόλοιπο κείµενο.

**38.** Εισάγετε την εικόνα **CD.JPG** και τοποθετήστε την στην πάνω αριστερή γωνία της σελίδας 1.

**39.** Αλλάξτε το µέγεθος της εικόνας έτσι ώστε να ταιριάζει στο µισό πλάτος της σελίδας. Σιγουρευτείτε ότι το κείµενο τυλίγεται γύρω από την εικόνα.

**40.** Εισάγετε µια αλλαγή σελίδας αµέσως πριν από τον τίτλο του πίνακα που εισάγατε στο βήµα 37 για να σιγουρευτείτε ότι ο πίνακας δεν διαιρείται σε δύο σελίδες.

**41.** Κάντε ορθογραφικό και γραµµατικό έλεγχο του εγγράφου

**42.** Αποθηκεύστε χρησιµοποιώντας ένα καινούριο όνοµα αρχείου και εκτυπώστε ένα τελικό αντίγραφο του εγγράφου.

#### **Εργασία 2**

## **Επιλογή τόπου εγκατάστασης μιας μικρής επιχείρησης**

Στην περιοχή σας, μπορεί να υπάρχουν μερικές άδειες επιχειρησιακές εγκαταστάσεις για το μίσθωμα ή την πώληση. Επισκεφθείτε **τρεις** εγκαταστάσεις και κάντε μια συνοπτική έκθεση για την καθεμία.

Συντάξτε την έκθεση με οποιοδήποτε σχήμα εσείς σκεφτείτε κατάλληλο, αλλά περιλάβετε στην αναφορά την περιγραφή των εγκαταστάσεων, την περιγραφή της τοποθεσίας, την προηγούμενη χρήση τους, την προτεινόμενη χρήση από σας, και τους λόγους που σας οδήγησαν σ' αυτή την πρόταση.

Συμπληρώστε τον παρακάτω πίνακα για καθεμία από τις τρεις εγκαταστάσεις. Γράψτε περίπου 150 λέξεις για κάθε εγκατάσταση.

## **Ονοματεπώνυμο: ………………. ΙΕΚ/ΤΕΕ: …………………………**

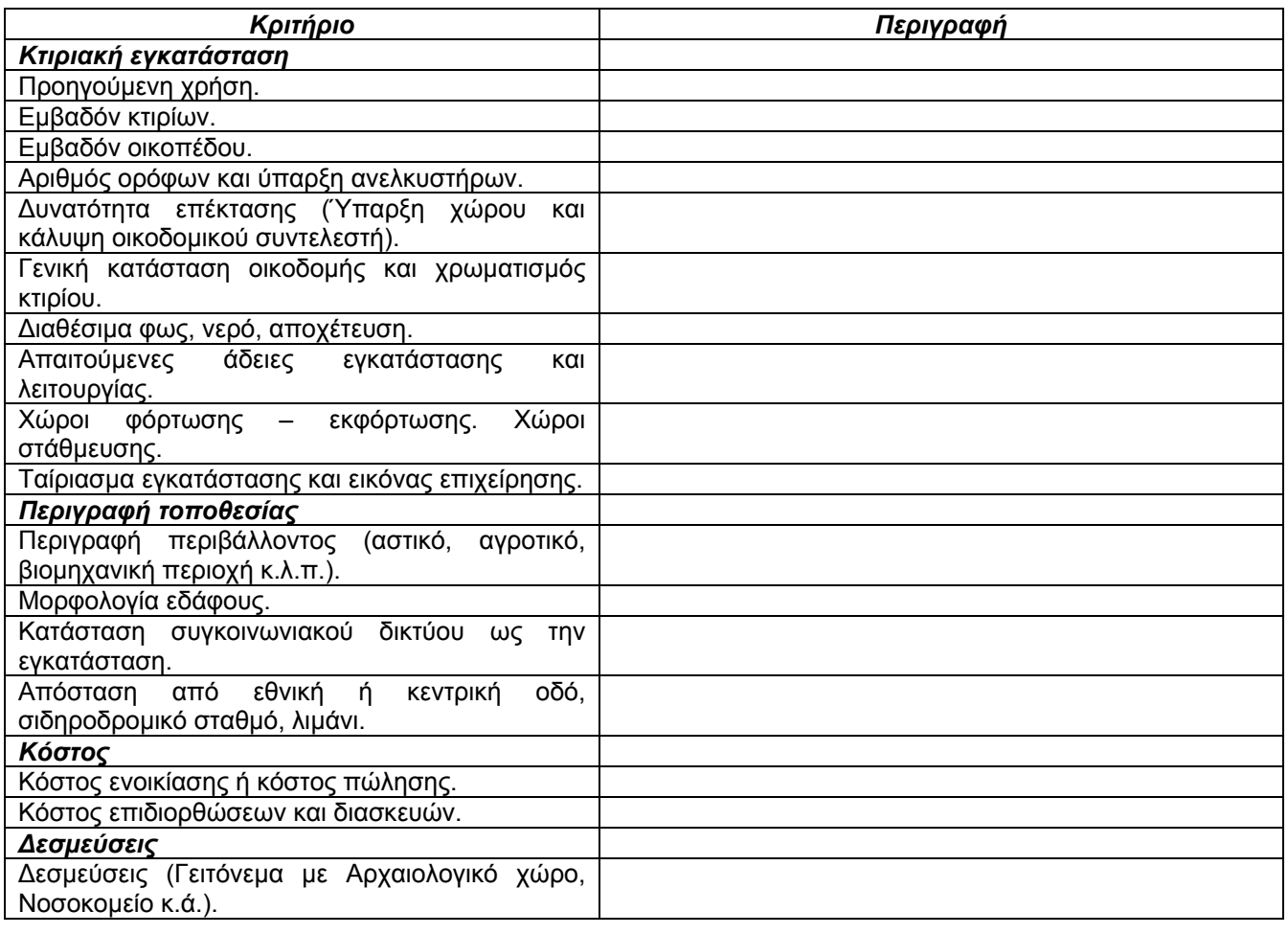

*Αιτιολόγηση της επιλογής είδους προτεινόμενης επιχείρησης σε σχέση με τις συνθήκες της εγκατάστασης.*

Λίγα λόγια γιατί θα διαλέγατε την συγκεκριμένη εγκατάσταση. Ποια είναι τα θετικά της και ποια τα αρνητικά της.

### **Εργασία 3.α**

## **Αναλύστε καθένα από τα παρακάτω χαρακτηριστικά - δεξιότητες, απαντώντας στα εξής ερωτήματα, για κάθε χαρακτηριστικό:**

- Τι σημαίνει το καθένα από αυτά για εσάς; Πώς το αντιλαμβάνεστε;
- Γιατί είναι χρήσιμα σε μία επιχειρηματία; Πώς, δηλαδή, θα χρησιμεύσουν για να πάει μπροστά η επιχείρησή σας;

Συμπληρώστε τον παρακάτω πίνακα. Γράψτε περίπου 60-80 λέξεις για κάθε χαρακτηριστικό.

## **Ονοματεπώνυμο: ………………. ΙΕΚ/ΤΕΕ: …………………………**

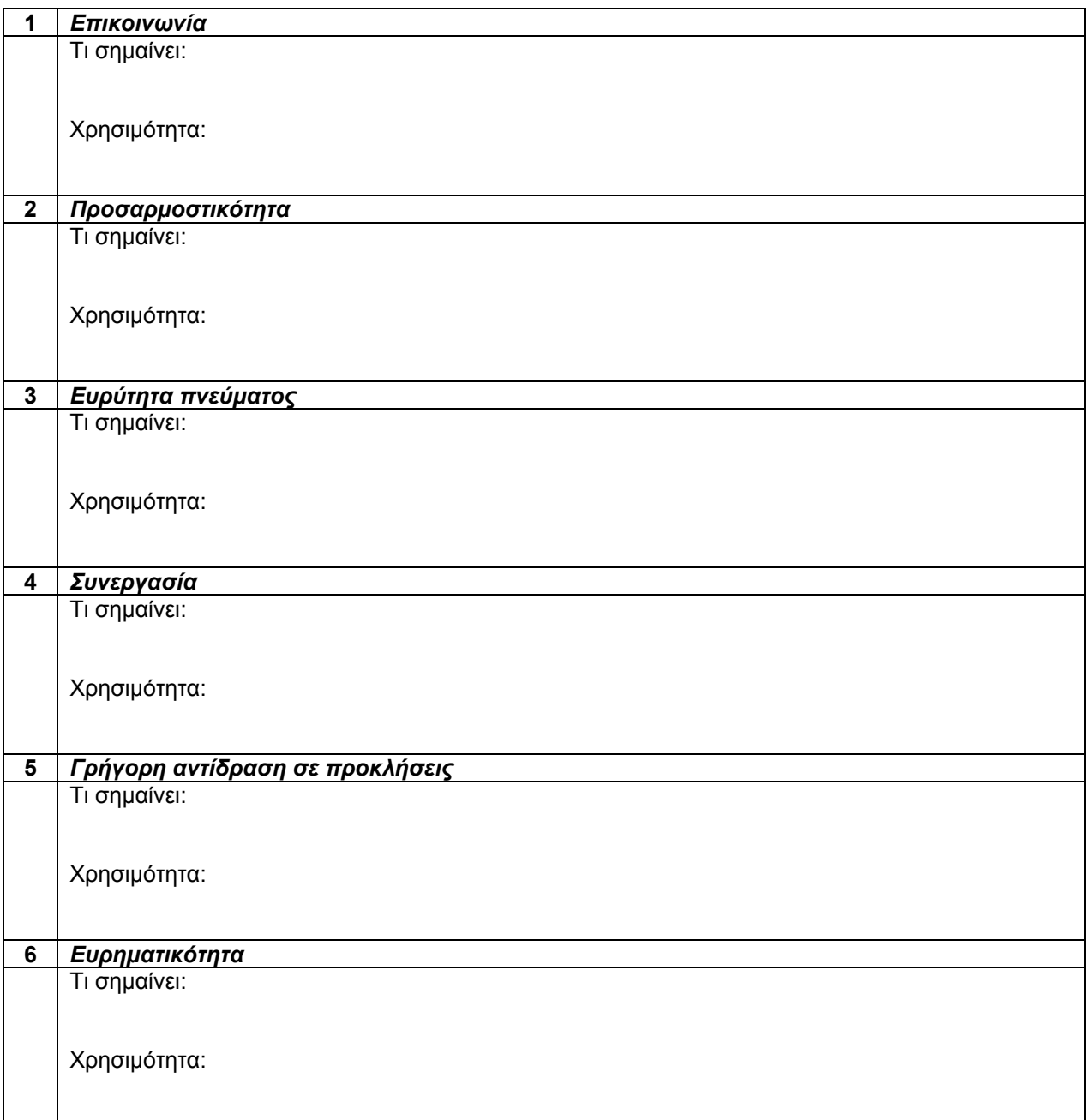

∆ιαβάστε το κεφάλαιο «Η δυναμική της επιχειρηματικότητας», ενότητα «2.5 Τα εφόδια του νέου επιχειρηματία»

## **Εργασία 3.β**

### **Σκέφτεστε να ανοίξετε τη δική σας επιχείρηση. Πέρα από το δικό σας όφελος, αναλύστε ποια θα είναι η συμβολή της επιχειρηματικότητάς σας στο κοινωνικό σύνολο;**

Συμπληρώστε τον παρακάτω πίνακα. Γράψτε περίπου 100 λέξεις για κάθε παράμετρο.

**Ονοματεπώνυμο: ………………. ΙΕΚ/ΤΕΕ: …………………………** 

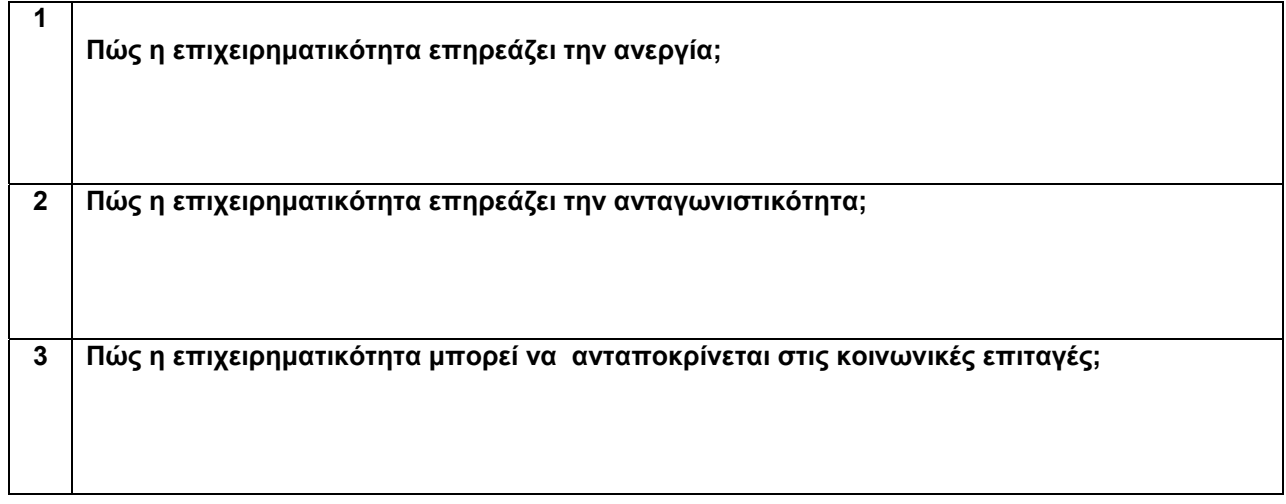

∆ιαβάστε το κεφάλαιο «Η δυναμική της επιχειρηματικότητας», ενότητα «2.2. Γιατί είναι σημαντική η επιχειρηματικότητα»